# Maak een SecureX Business met Cisco Secureaanmelding  $\overline{\phantom{a}}$

## Inhoud

Inleiding Voorwaarden Vereisten Gebruikte componenten Achtergrondinformatie Problemen oplossen Maak de Cisco Secure-aanmelding De Cisco SSE-account maken Activeert de SecureX-account via SSE Gebruikers in SecureX beheren (actief, inschakelen, uitschakelen) Gebruiker uitnodigen

# Inleiding

Dit document beschrijft de stappen om een nieuw SecureX-bedrijf te maken met Cisco Secureaanmelding.

Bijgedragen door Uriel Torres, Brenda Marquez en bewerkt door Yeraldin Sanchez, Cisco TACengineers.

## Voorwaarden

## Vereisten

Cisco raadt kennis van de volgende onderwerpen aan:

- Basisnavigatie in Cisco Security Service exchange (SSE)
- Een Cisco Smart/Virtual-account of een van de volgende apparaten: Security Management-● applicatie (SMA) e-mail/webvuurkrachtE-mail security applicatie (ESA)Web security applicatie (WSA)Stealthwatch Enterprise

### Gebruikte componenten

De informatie in dit document is gebaseerd op de volgende software- en hardware-versies:

- Cisco SSE
- $\cdot$  SecureX versie 1.5.2
- Cisco Duo Mobile Android versie 3.3.4.0
- ESA met Async OS versie 13.0.0

• Firefox Mac versie 7.0.1

De informatie in dit document is gebaseerd op de apparaten in een specifieke laboratoriumomgeving. Alle apparaten die in dit document worden beschreven, hadden een opgeschoonde (standaard)configuratie. Als uw netwerk levend is, zorg er dan voor dat u de mogelijke impact van om het even welke opdracht begrijpt.

## Achtergrondinformatie

Het Cisco SecureX-platform sluit de breedte van Cisco's geïntegreerde security portefeuille en de infrastructuur van de klant aan voor een consistente ervaring die zichtbaarheid verbindt, automatisering mogelijk maakt en uw beveiliging via netwerk, eindpunt, cloud en toepassingen versterkt. Door technologie aan te sluiten in een geïntegreerd platform biedt SecureX meetbare inzichten, wenselijke resultaten en ongekende samenwerking tussen verschillende teams.

Cisco SecureX heeft 3 verschillende inlogmethoden:

- Cisco Secure-aanmelding
- Cisco security account (CSA)
- Threat Grid-account

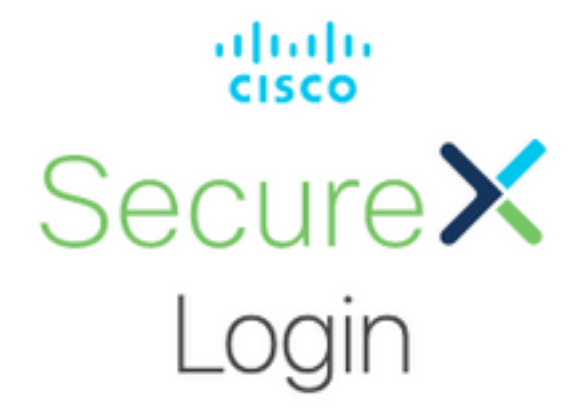

Sign in with your account:

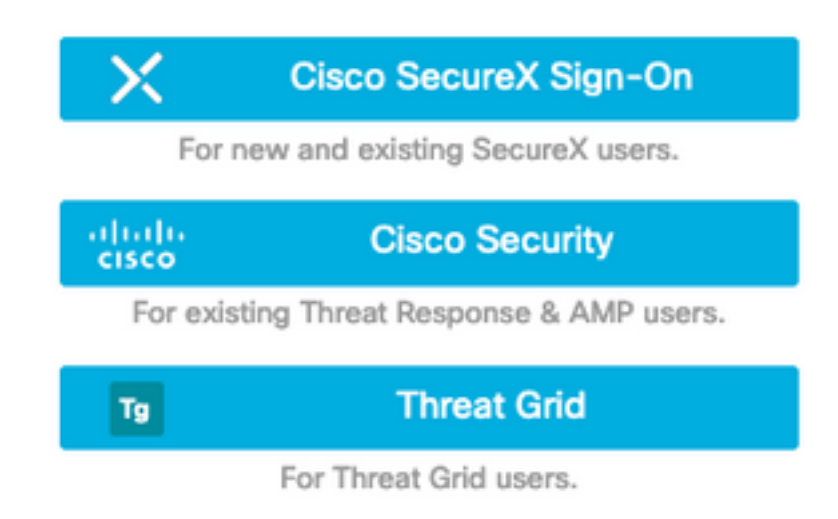

In dit artikel, wordt een nieuw SecureX bedrijf gemaakt met Cisco Secure aanmelding.

## Problemen oplossen

Deze sectie verschaft de informatie die u kunt gebruiken om problemen met uw configuratie op te lossen.

#### Maak de Cisco Secure-aanmelding

Tip: Gebruik een privévenster om mogelijke cacheproblemen van de webbrowser te voorkomen.

Tip: Een e-mail zonder relatie met een Cisco Security-account wordt gesuggereerd om gedupliceerde rekeningen te voorkomen.

Zo maakt u de Cisco Secure-aanmelding:

- In de webbrowser, navigeer naar <https://sign-on.security.cisco.com/signin/register>.
- Vul de informatie in en klik op Registreren, zoals in de afbeelding.

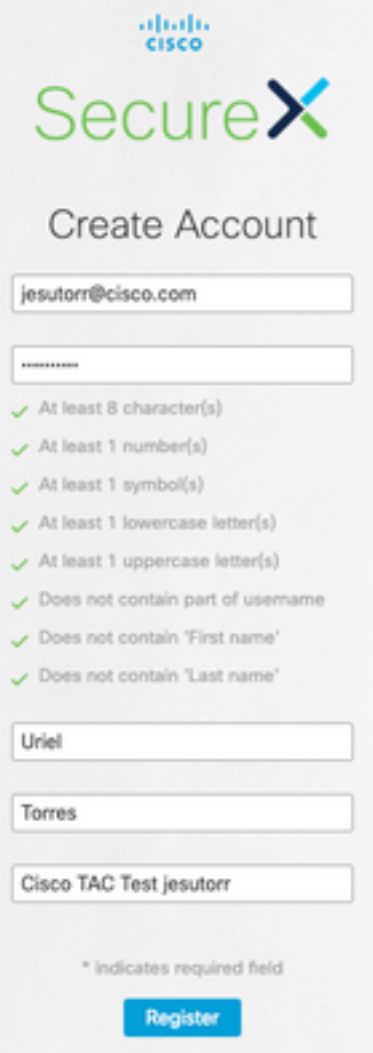

Er wordt een e-mail verzonden naar de e-mail die is gebruikt om te registreren, zoals in de ●afbeelding wordt weergegeven.

Hi Uriel,

Welcome to SecureX sign-on!

To verify your email address and activate your account, please click the following link:

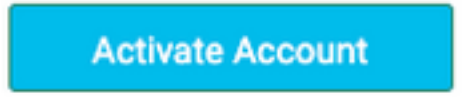

This link expires in 7 days.

Need help accessing your account? Please check the Quick Start Guide.

- De link Account activeren heeft de URL-indeling <u>https://sign-</u> [on.security.cisco.com/tokens/\[Registreer Token\]/verify](https://sign-on.security.cisco.com/tokens/[RegistryToken]/verify)
- Voltooi het registratieproces met DUO.
- Klik op de knop Factor configureren.

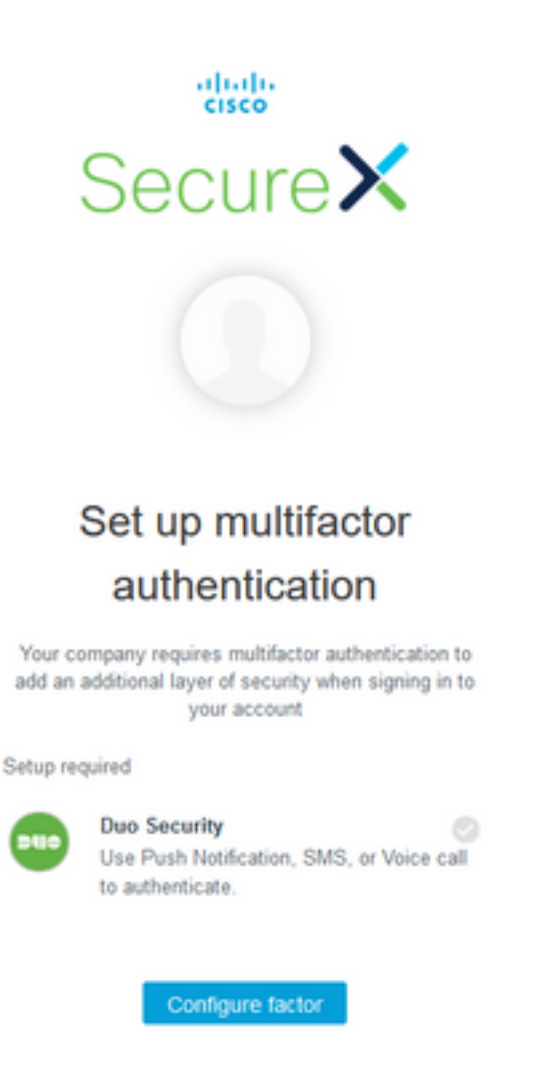

• Klik op de knop Start Setup zoals in de afbeelding.

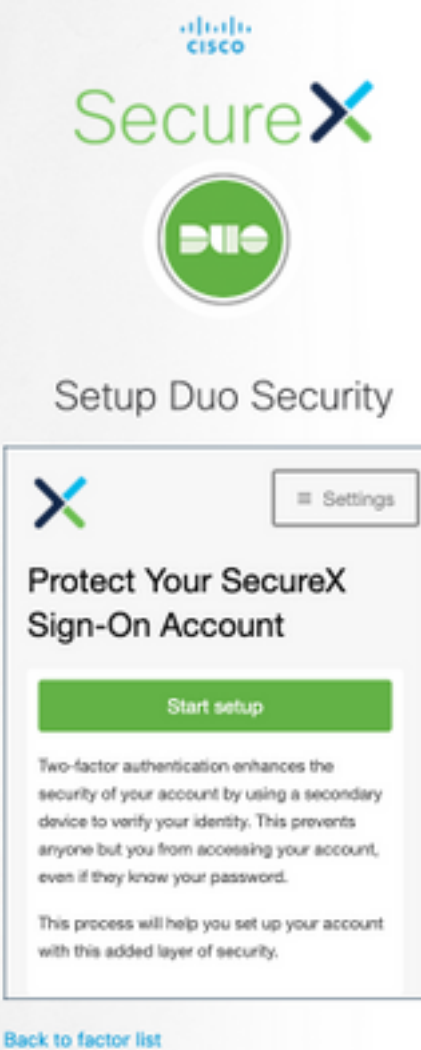

• Ga door met de installatie en gebruik uw telefoonnummer om de twee-factor verificatie te maken.

# Setup Duo Security

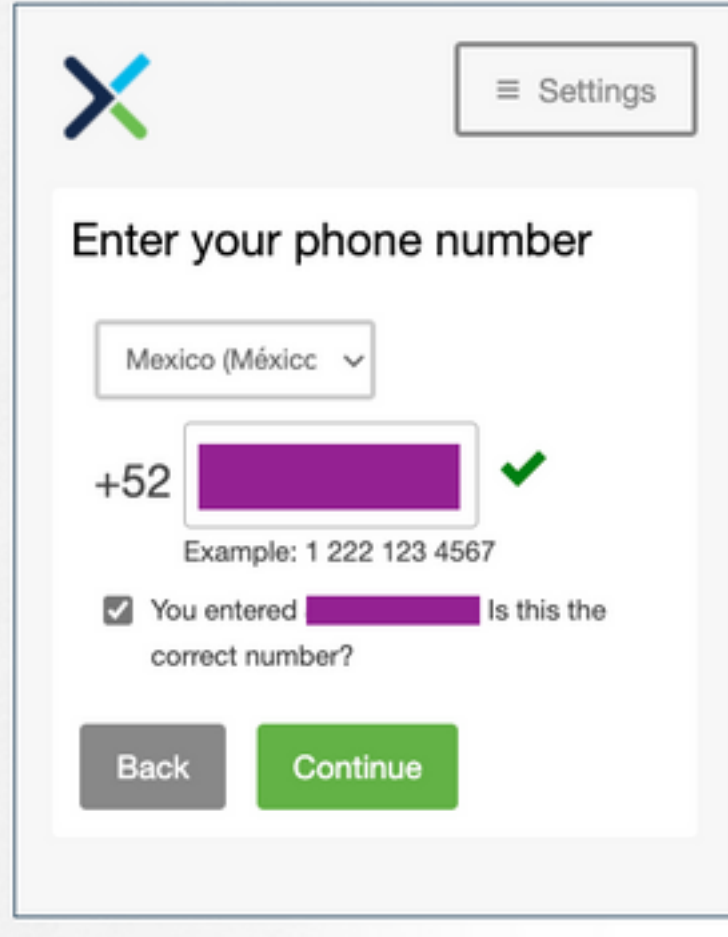

• Klik op de knop Voltooien om het registratieproces te voltooien.

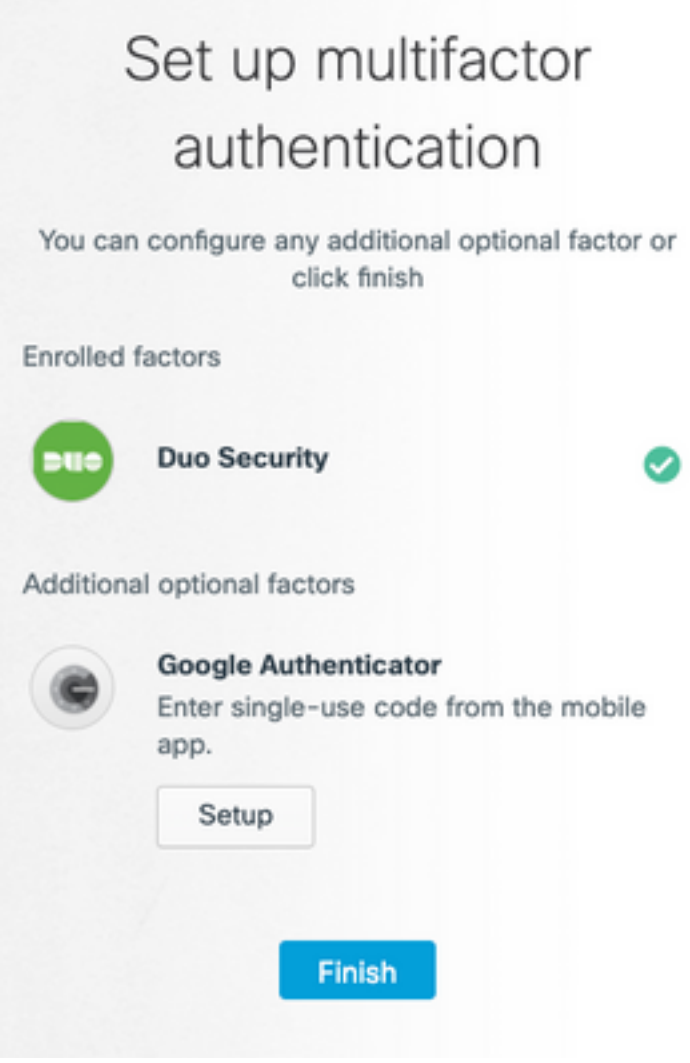

• Klik als volgt op Mijn account maken.

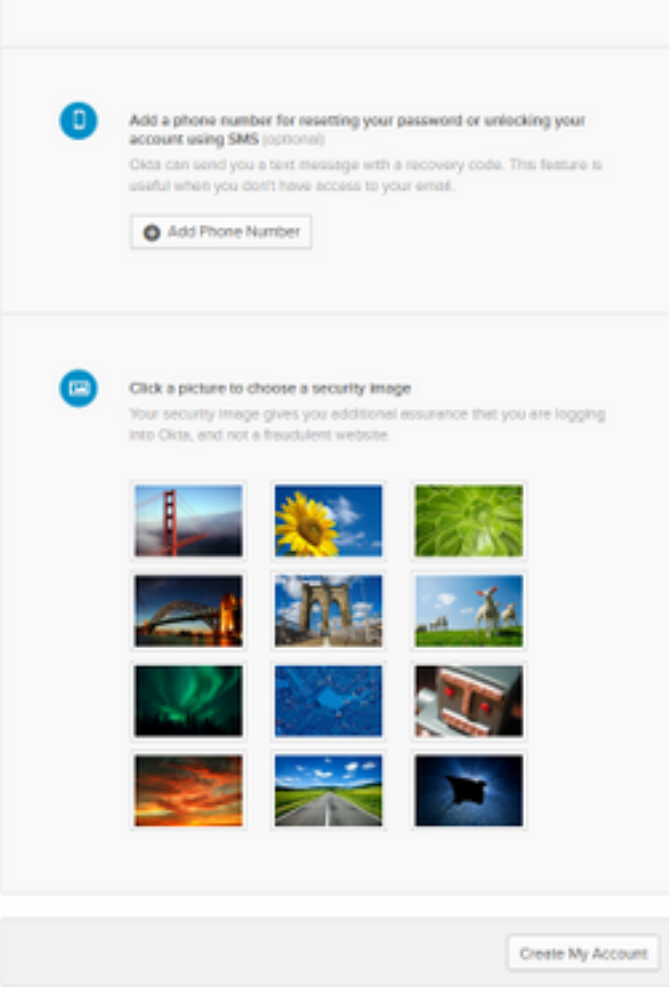

### De Cisco SSE-account maken

• De Secure-aanmelding wordt weergegeven.

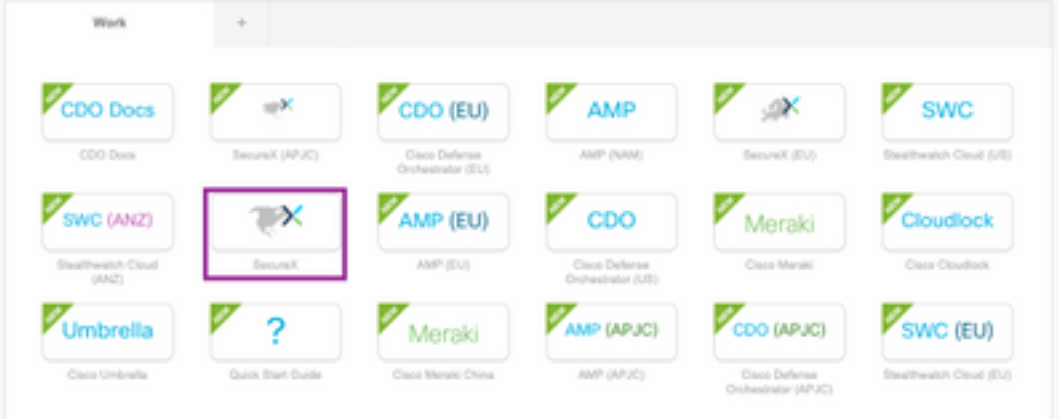

- Klik op SecureX (voor deze geleiding wordt Noord-Amerika-gebied gebruikt).
- Log in met SecureX met DUO en Cisco Secure-aanmelding.
- Maak uw nieuwe SecureX-organisatie.

# Create Your Organization

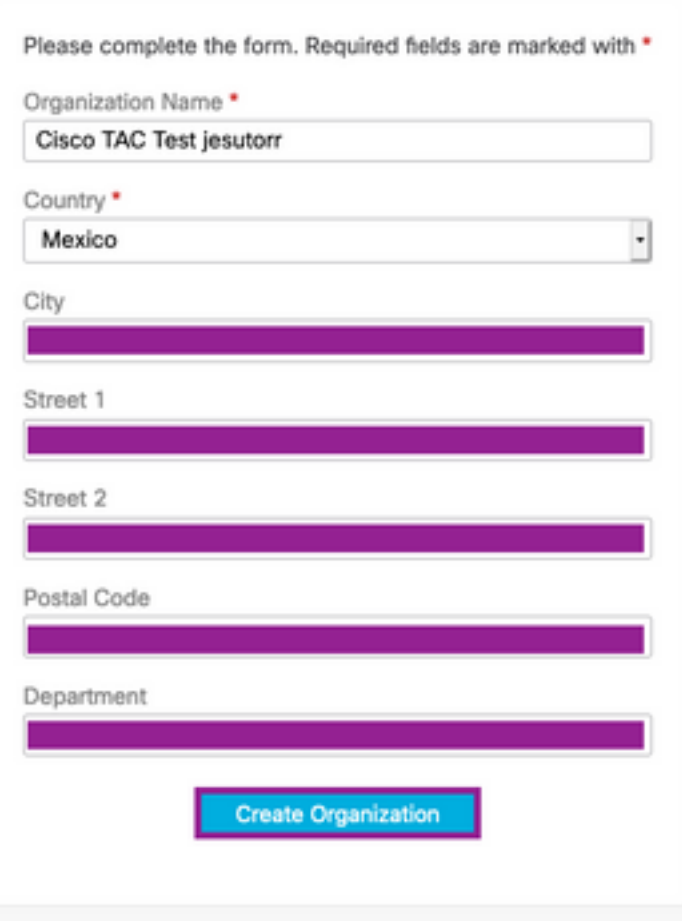

• Wanneer de organisatie is gecreëerd, moet de account worden geactiveerd.

## Activeert de SecureX-account via SSE

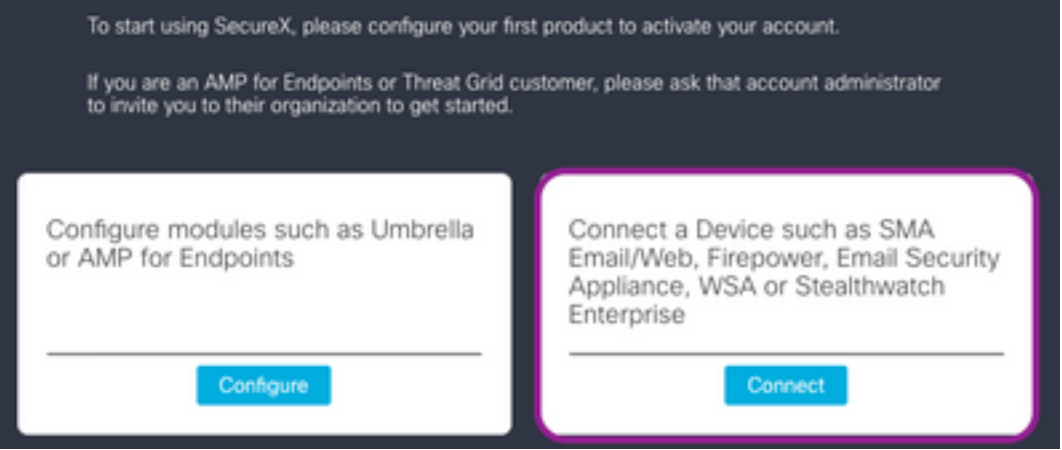

- Voor deze handleiding wordt een ESA apparaat gebruikt om SecureX te activeren.
- Klik op de knop Connect.
- In het venster **Connect** Devices kan een apparaat of een Cisco Smart/Virtual-account worden gebruikt om het te activeren.
- Klik voor deze handleiding op de knop Apparaat registreren.

Tip: Om andere apparaten dan ESA te registreren, kunt u in het venster Connect Devices de

#### [registratiehandleiding](https://admin.sse.itd.cisco.com/assets/static/online-help/index.html#!g_devices_sse.html) en de [link](https://admin.sse.itd.cisco.com/assets/static/online-help/index.html#!g_manage-accounts.html) vinden[.](https://admin.sse.itd.cisco.com/assets/static/online-help/index.html#!g_manage-accounts.html)

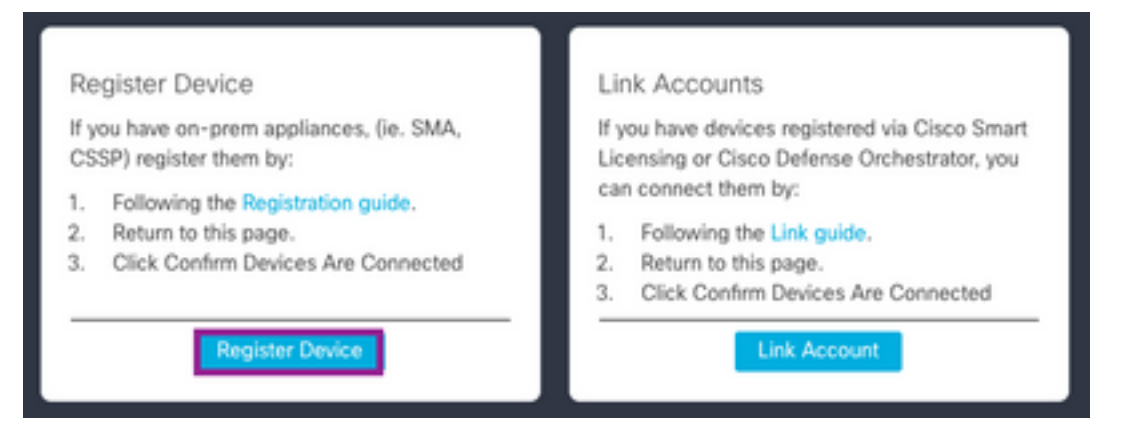

- U wordt terugverwezen naar het Cisco Security Service exchange (SSE) portal.
- Op SSE navigeer naar **Cloud Services** en stel **Cisco SecureX Threat Response** en **Uiteindelijk**

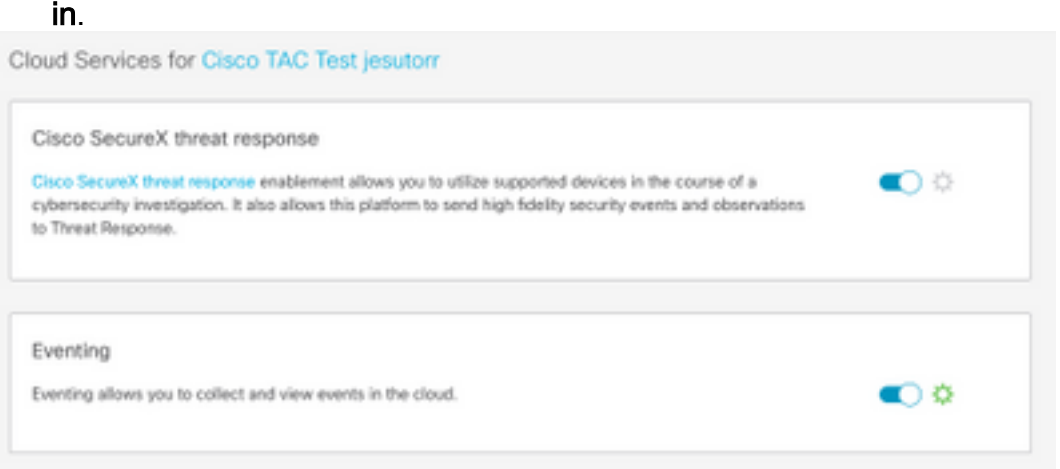

- Ga in SSE naar sectie Apparaten.
- Klik op de optie Add Devices and Generate Tokens.

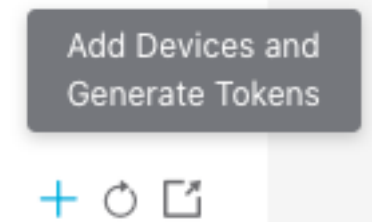

Tip: U kunt meer informatie vinden over het registreren van een apparaat met de token: Hier.

- Kopieer het registratieteken.
- Toegang tot de ETA-gebruikersinterface.
- Navigeer in het ESR naar Network > Cloud Services Settings.
- Klik in het venster Instellingen voor cloudservices op de knop Instellingen bewerken.
- Schakel Threat Response in, de cloudserver (AMERIKAS in deze gids).

**Cloud Service Settings** 

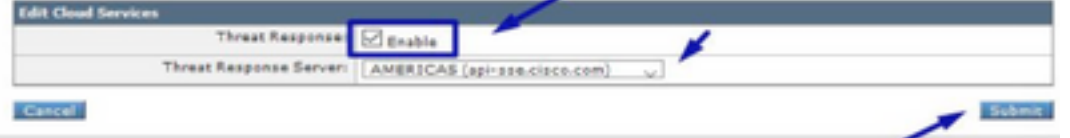

- Breng de wijzigingen aan.
- Plakt het registrtoken en klik op de knop Registreren, zoals in de afbeelding.

#### **Cloud Service Settings**

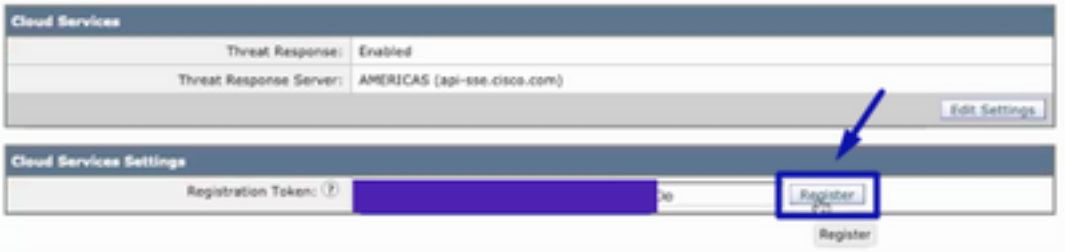

• Start de SSE-pagina opnieuw op Apparaten en het ESA-apparaat wordt weergegeven.

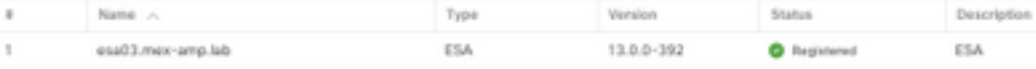

Total Entries: 1

#### • Navigeer naar SecureX en klik op de knop Bevestiging apparaat is aangesloten.

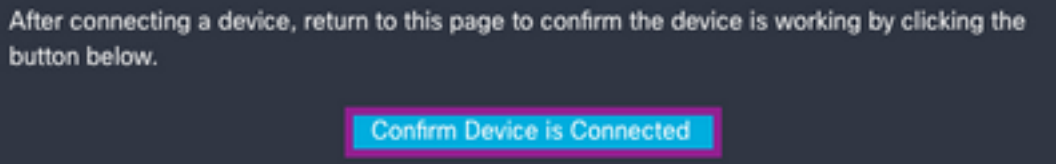

• Na de bevestiging, wordt u opnieuw gericht naar het SecureX portal, zoals in de afbeelding.

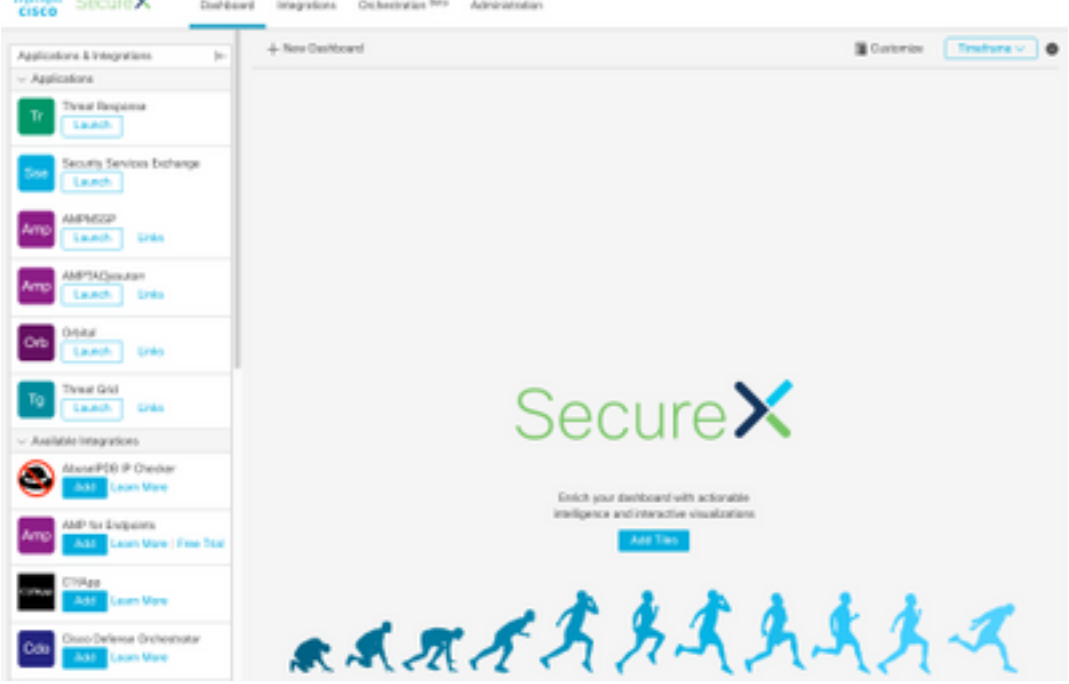

### Gebruikers in SecureX beheren (actief, inschakelen, uitschakelen)

Heeft de SecureX-account geactiveerd met Advanced Malware Protection (AMP) voor endpoints, dan worden de gebruikers rechtstreeks beheerd op de AMP-console.

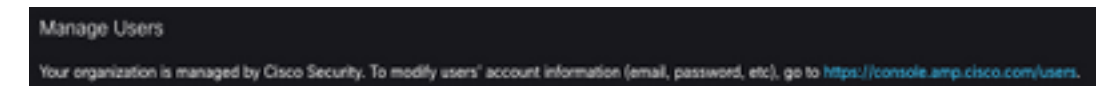

Als de account zonder AMP is geactiveerd, worden de gebruikers direct beheerd op de SecureX-

console, kunt u op SecureX 2 soorten rollen hebben:

- Beheer
- Gebruiker

Om de gebruikersrol toe te staan, kunt u bij SecureX navigeren naar uw account > [gebruikers,](https://securex.us.security.cisco.com/settings/users) controleren op Niet-beheerder gebruikers, zoals in de afbeelding wordt getoond.

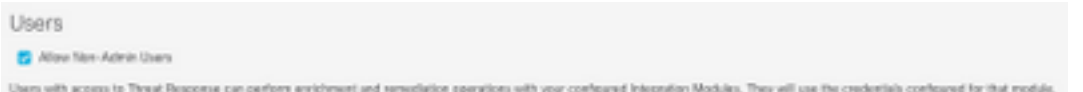

#### Gebruiker uitnodigen

U kunt nieuwe gebruikers toevoegen aan de SecureX-organisatie.

- Zo voegt u een nieuwe gebruikersrol (Admin of Gebruiker) toe op SecureX.
- Navigeer naar Administratie > Noteer Gebruiker Sectie.
- Gebruik de e-mail en de rol van de nieuwe gebruiker.
- Klik op de knop Toevoegen.
- Als u meer gebruikers wilt toevoegen, vult u de informatie van de nieuwe gebruiker in en klikt u op de knop Toevoegen.
- Herhaal dit proces totdat u alle gebruikers hebt toegevoegd.
- Klik op de knop Invites verzenden.

**Invite New Users** 

X

Organization

Cisco TAC Test jesutorr

Enter email addresses for anyone you want to invite to your organization's SecureX account. They will be prompted to sign up via an emailed link.

#### Pending Invites

- X jesutorr\_test@cisco.com Admin
- X jesutorr\_user@cisco.com User

Email

User Role

User

 $+$  Add

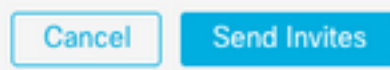

- De nieuwe gebruiker ontvangt een e-mail met de informatie om toegang te krijgen tot de Secure X-account.
- Klik op de aanmelding...<Business Name>-knop.

aludu **CISCO** 

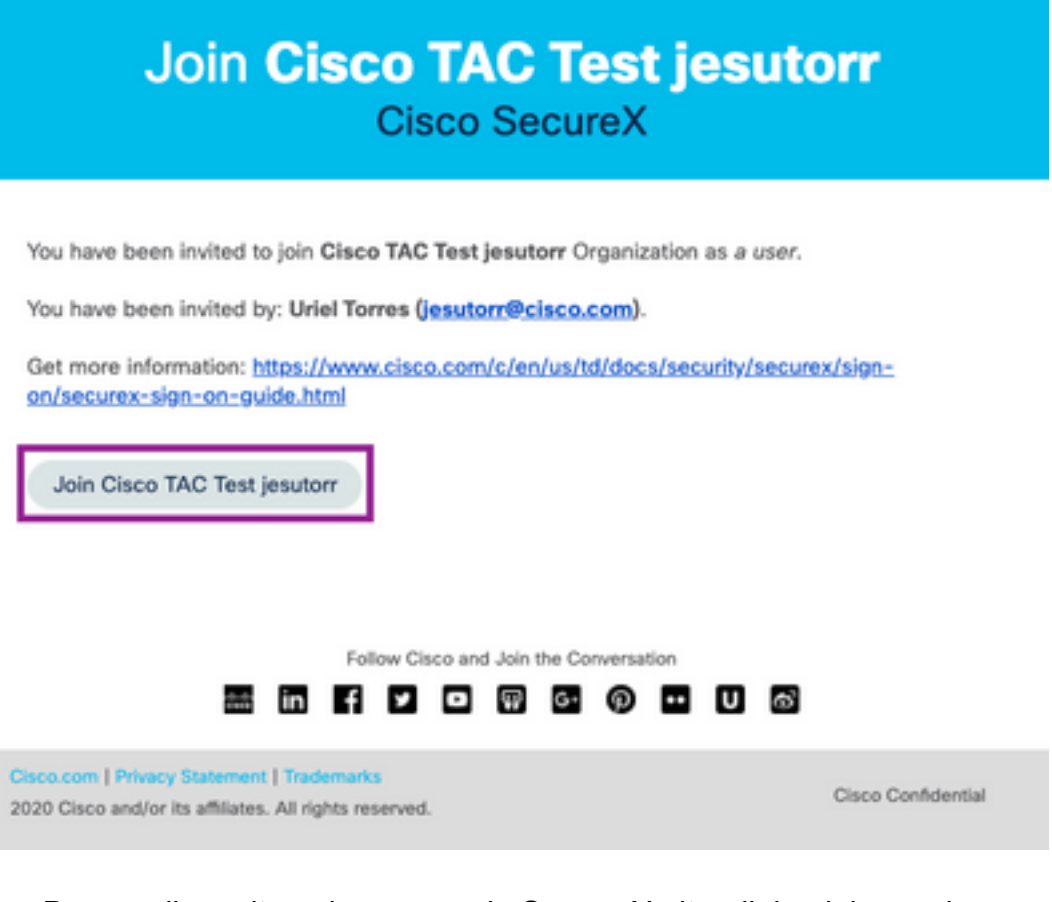

- De e-mail wordt opnieuw naar de Secure X uitnodiging inlogpagina gestuurd.
- Klik op Doorgaan met invullen.

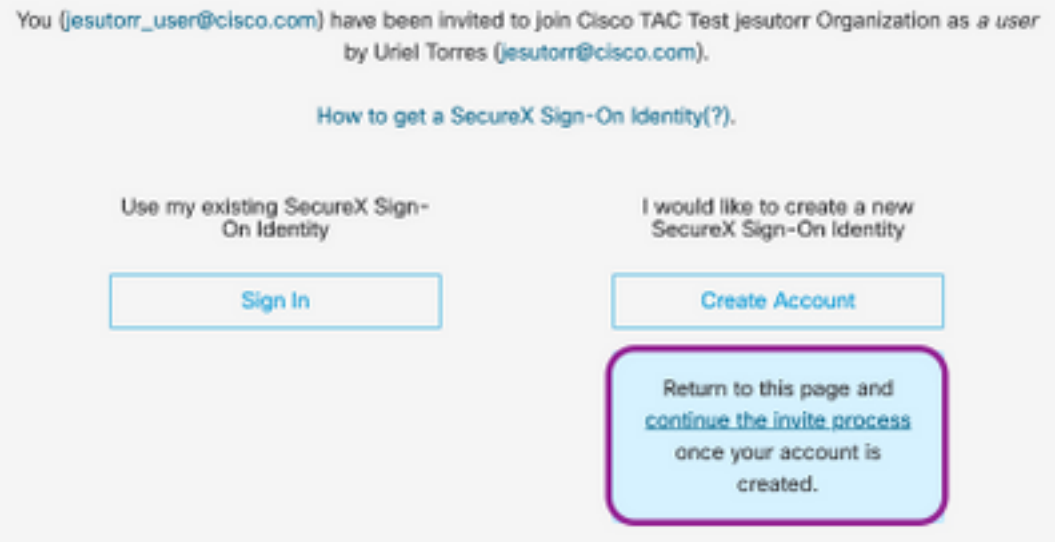

- Vul het registratieformulier in.
- Klik na voltooiing van de registratie op de knop Samenvoegen, zoals in de afbeelding.

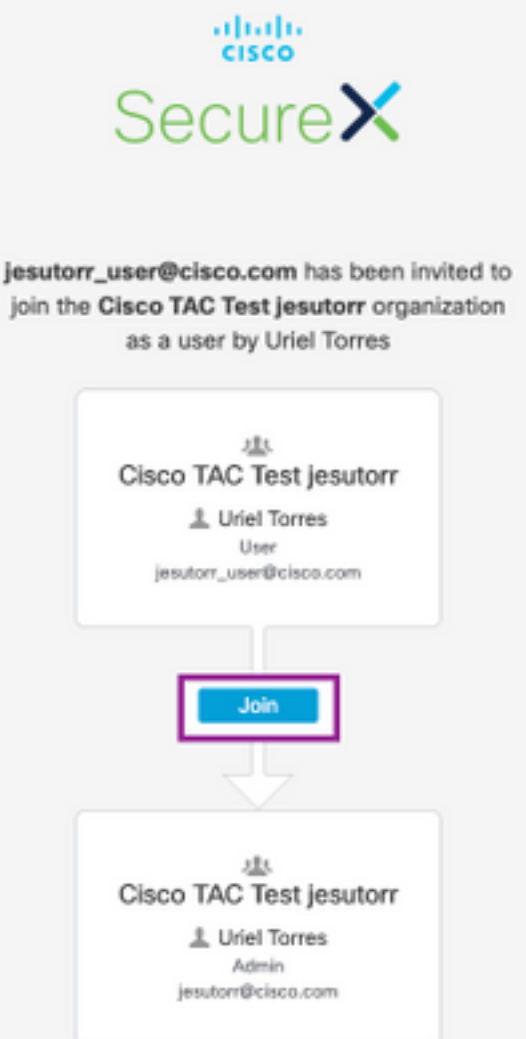

- Nadat de gebruiker op meedoen klikt, is er een nieuwe gebruiker beschikbaar in het venster Administrator.
- Om de gebruikers met een **Admin-**account in SecureX te beheren, navigeer dan naar de sectie Administratie.
- In het **venster** Beheer kunnen de gebruikers worden ingeschakeld, uitgeschakeld of gepromoot/gedemoteerd, zoals in de afbeelding wordt weergegeven.

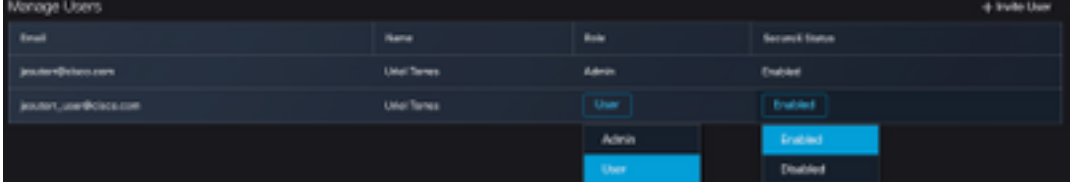

Opmerking: Op dit moment kunnen de gebruikers niet uit SecureX worden verwijderd, als een gebruiker niet nodig is, kan dit worden uitgeschakeld.

Opmerking: U kunt verschillende SecureX-contracten hebben met dezelfde Secure aanmelding, op het moment dat u de Secure aanmelding gebruikt, kan de account worden geselecteerd.

# Choose Your Account

There are multiple accounts associated with your email address. Please choose an account with which to continue.

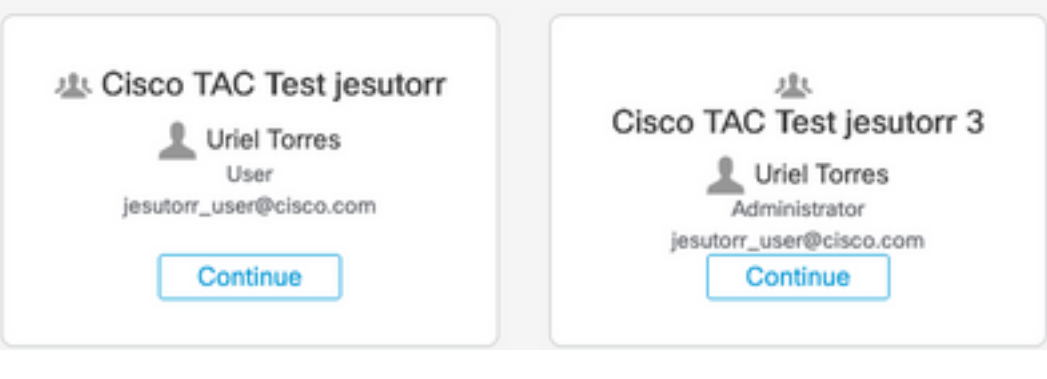